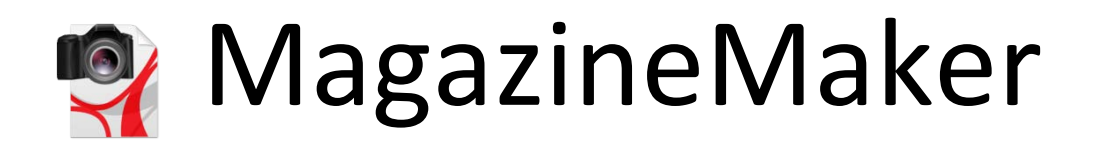

Created by: Edward Willemsen, 2007-2010

[Edward.Willemsen@utools.nl](mailto:Edward.Willemsen@utools.nl) > <http://www.utools.nl/>

# **Contents**

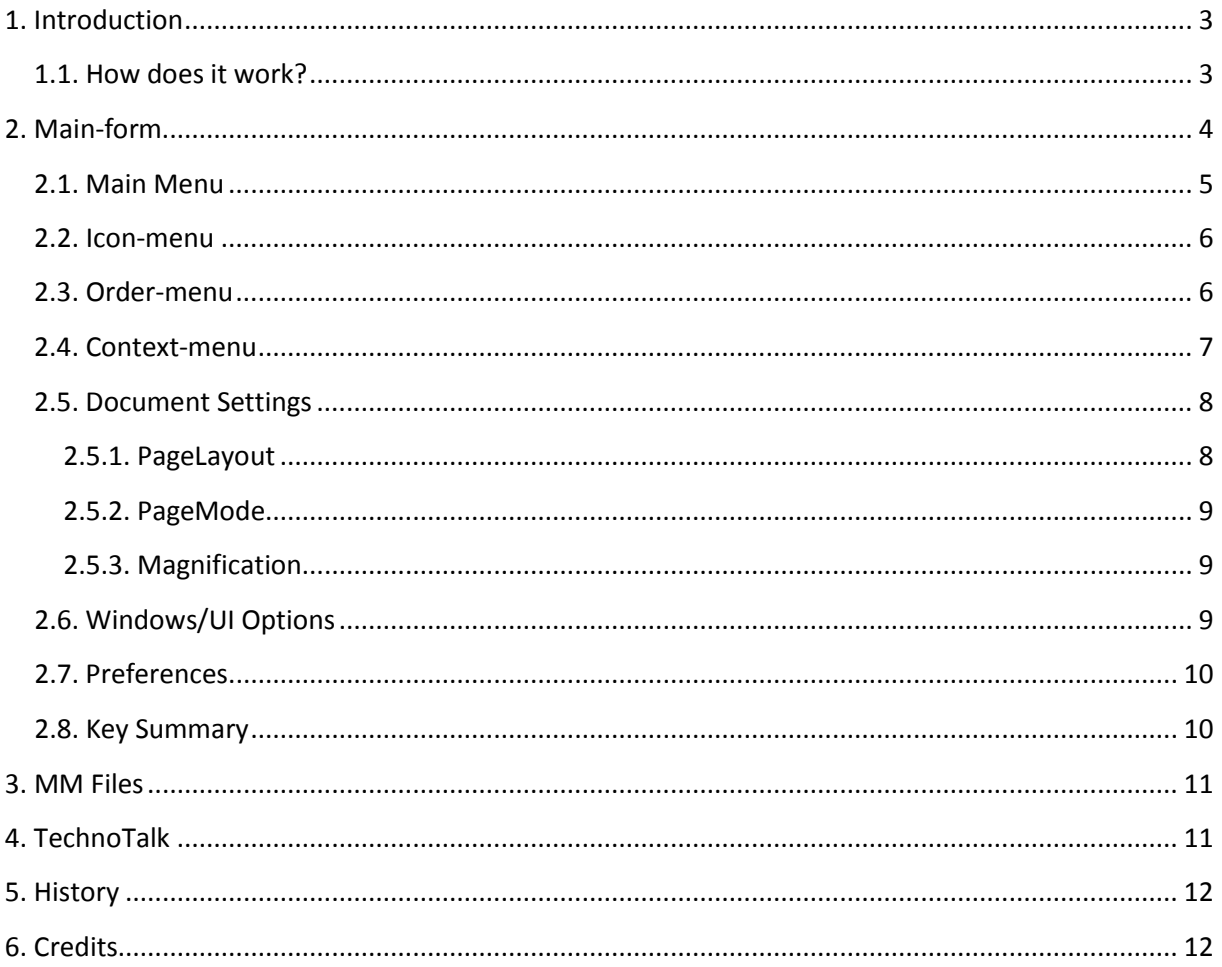

# <span id="page-2-0"></span>**1. Introduction**

The concept of e-books is quite familiar by now. Lately I came across several other kinds of e-books which are known as magazines. A magazine is like an e-book, but it uses pictures instead of text.

MagazineMaker is easy to use program which is able to convert your images into a single standard document (magazine) format. The used standard is Adobe PDF (PDF stands for Portable Document Format), which is by far the most adopted magazine standard currently used. PDF-documents can be read on almost any computer or handheld.

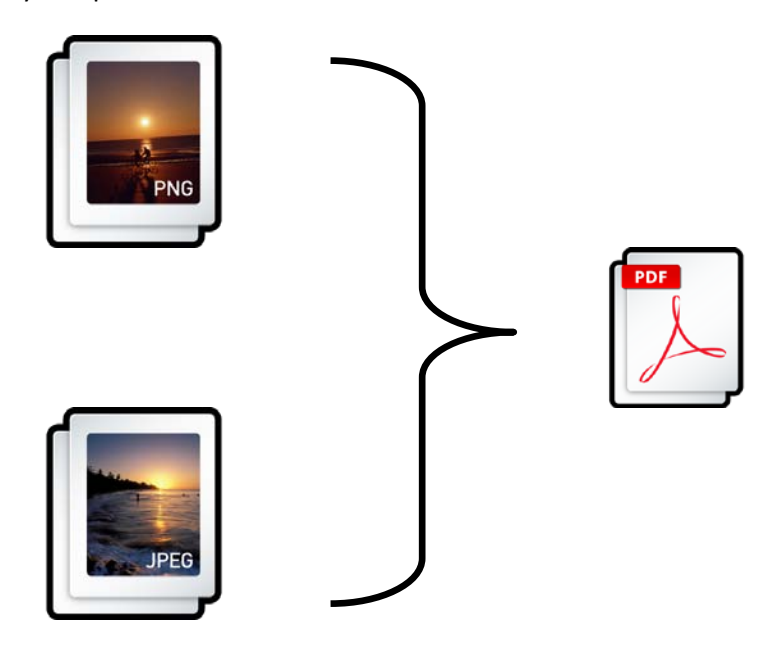

The image format used can be either of the JPEG (Joint Photographic Experts Group) or the PNG (Portable Network Graphics), format.

All mentioned formats are cross-platform supported formats, which makes both the input and output files extremely interchangeable.

## <span id="page-2-1"></span>**1.1. How does it work?**

The program first converts each image into single PDF-documents and stores these temporary files into the temporary-folder of your workstation. Next, the program is going to merge these single PDF's to consolidate all these temporary files into a single document, called magazine. During the creation of this magazine all additional user settings are going to be embedded within the PDF. This way the magazine behaves as required. So if you prefer to have the thumbnails-page open want to open the document full-screen, simply adjust the settings found within the main menu.

When the magazine is created, depending if the future is turned on within the preferences menu found under the 'Tools' menu, the magazine is opened. Your must have PDF-viewer installed prior being able to view the magazine. MagazineMaker does not require any viewer installed for the creation process.

One of the most common PDF viewers is Adobe Reader which can be freely obtained from their website: [www.adobe.com.](http://www.adobe.com/)

The basic magazine information, like document settings and used images can be saved and loaded into a configuration file. This way the magazines information can be stored into a single file. Bear in mind that the image files will not be stored within this configuration file. Only the references toward these files and the settings used will be saved. Although the extension .MM is used for these files, you can read them using any plain text reader (like Notepad). The structure of the .MM files is explained later. The programs preferences will be saved into a configuration file, a XML fragment to be more precise, which is stored within the programs application folder. Beside the preferences also the last known Document Settings will be retained within this file. Settings found within a load .MM file will overwrite the current selected document settings.

Normally the page size is according to the used system document size, i.e. Letter or A4. But the MagazineMaker will use the original picture size as page size. So page sizes might differ per page. Due to this fact no compression or resizes takes place onto the used images.

## <span id="page-3-0"></span>**2. Main-form**

When the program is started it will look like this (little bit depending on your active theme, I use a Glass theme within the following screenshots):

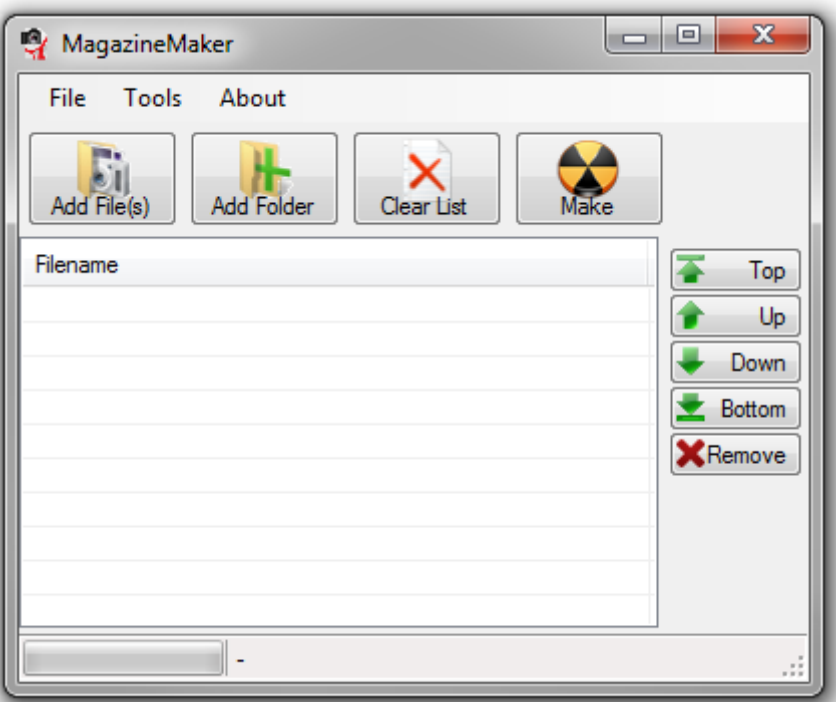

**Figure 1**: Program interface

# <span id="page-4-0"></span>**2.1. Main Menu**

With the main menu the following items can be found:

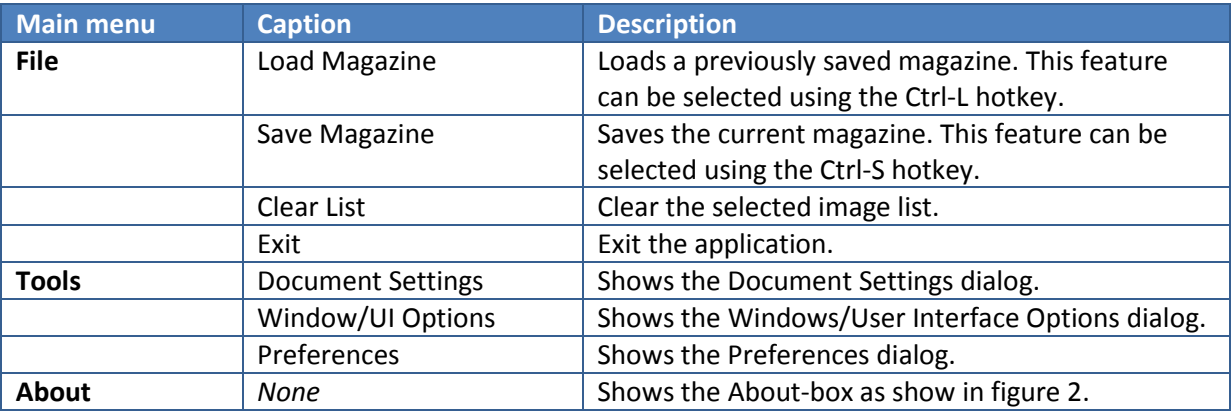

**Table 1**: Main menu items

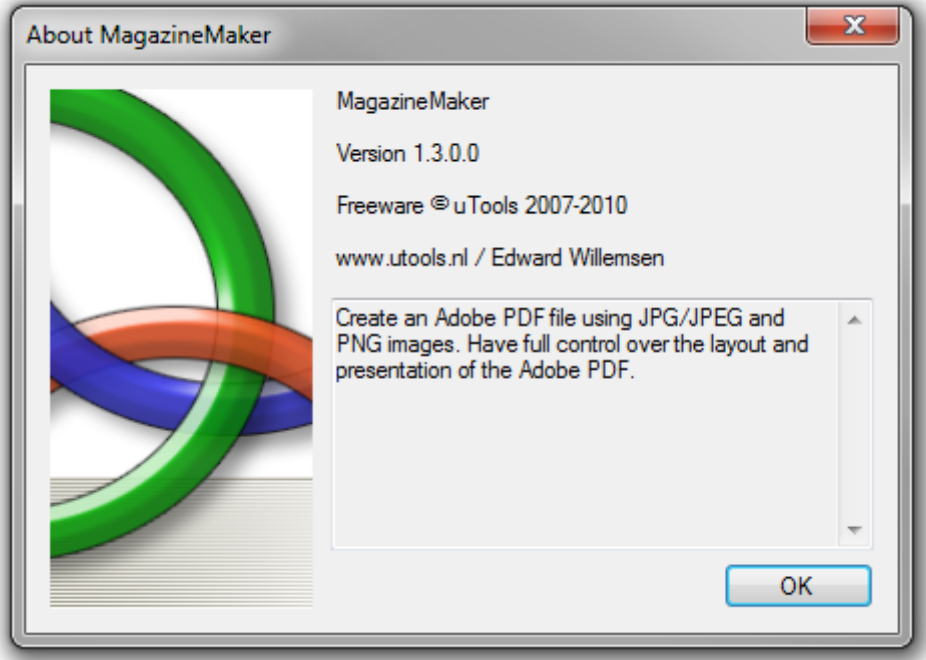

**Figure 2**: About-box

### <span id="page-5-0"></span>**2.2. Icon-menu**

Bellow the main menu the buttons of the icon-menu can be found. Using these buttons single images or complete folders can be added to the magazine.

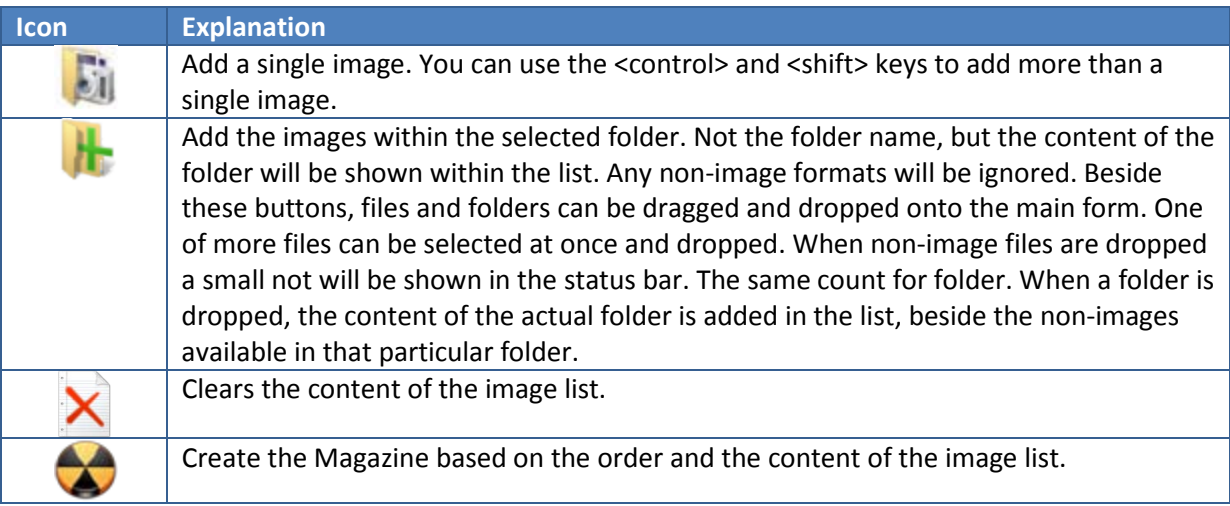

**Table 2**: Icon-menu

## <span id="page-5-1"></span>**2.3. Order-menu**

On the right on the main form five additional buttons exist. These buttons can be used to reorder the content of the list.

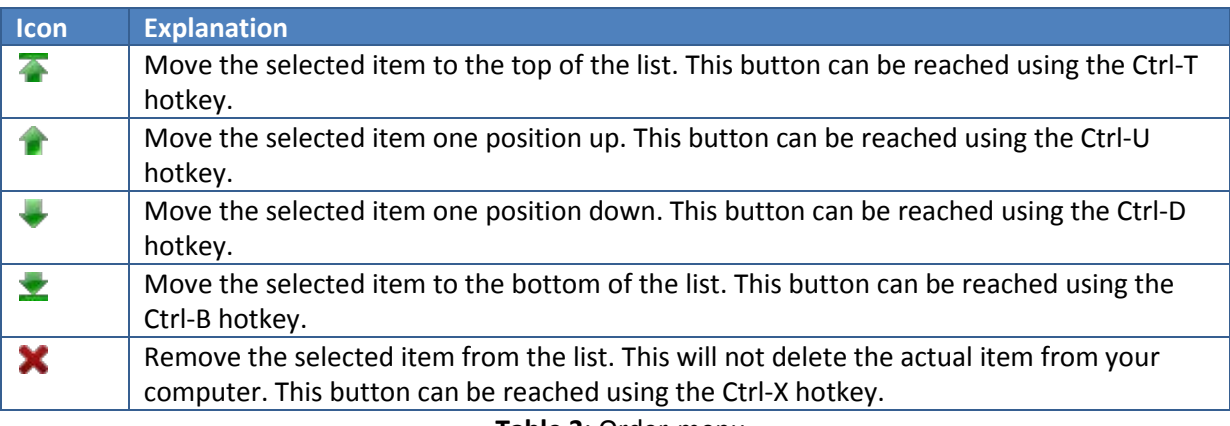

**Table 3**: Order-menu

All the order-menu buttons are multiselect enabled. So selecting five items and pressing the [Up] button will move all selected items one position up. When pressing the [Bottom]-button will move all items towards the bottom of the list.

When images are loaded within the list, you can double click an image so that a small preview appears:

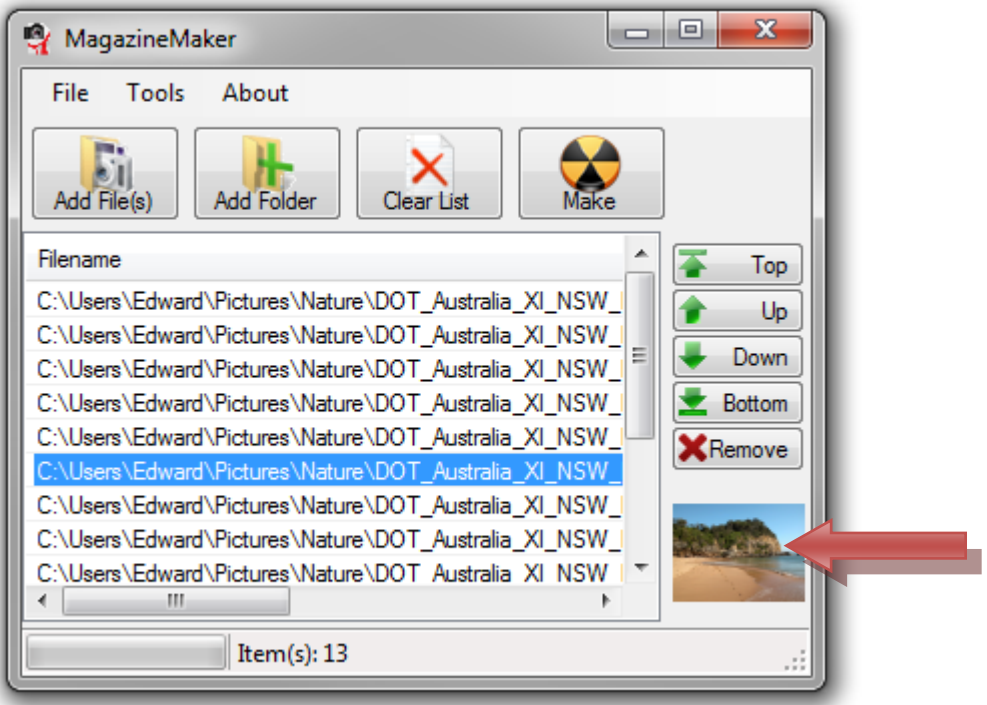

**Figure 3**: Small preview

#### <span id="page-6-0"></span>**2.4. Context-menu**

This menu is also known as the right mouse click menu, but since that's only valid on systems with a right handed mouse configuration I prefer using the word context menu.

The context menu is available in the list are and looks like this:

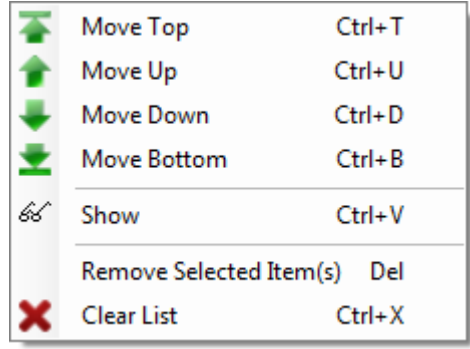

**Figure 4**: Image list context-menu

The items found in this menu are explained here:

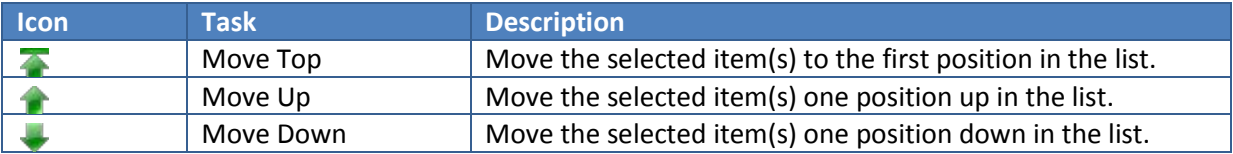

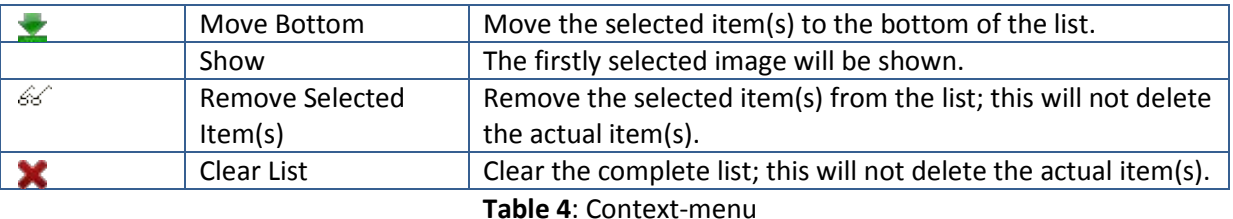

### <span id="page-7-0"></span>**2.5. Document Settings**

The 'Document Settings'-dialog can be opened via the main-menu or by pressing the [Ctrl-D]-hotkey.

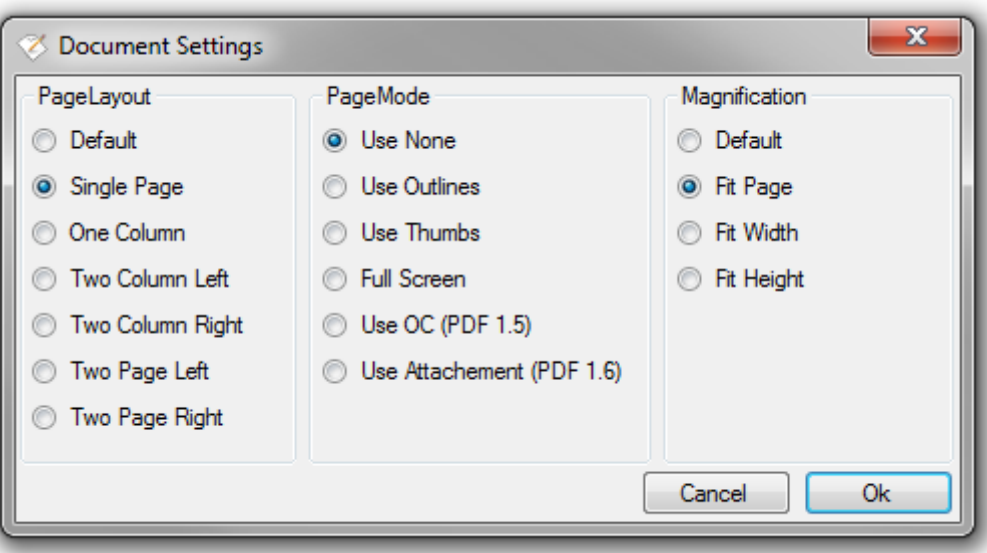

**Figure 5**: 'Document Settings'-dialog

#### <span id="page-7-1"></span>**2.5.1. PageLayout**

The PageLayout-options specifies the layout of the separate pages when the document is opened.

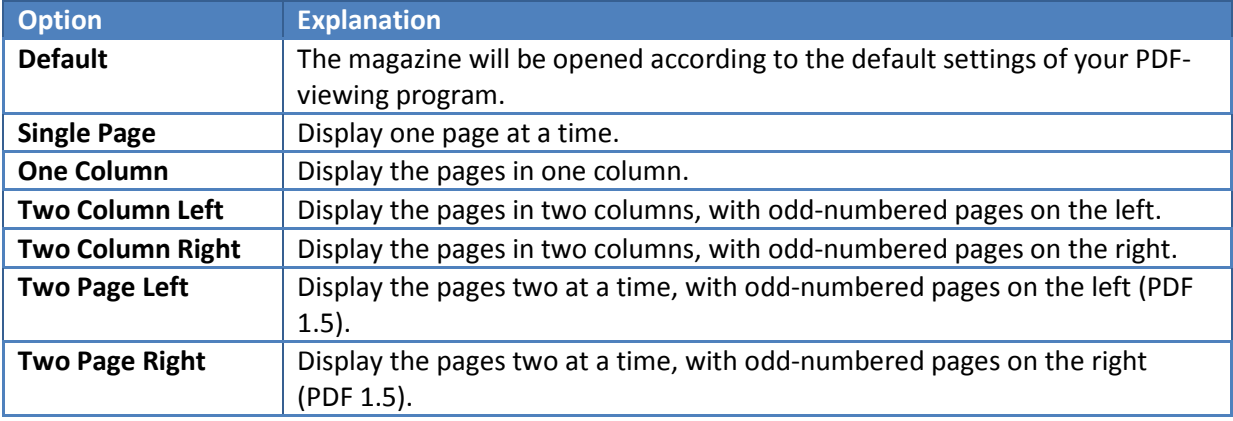

#### **Table 5**: PageLayout-options

Both the TwoColumnLeft and TwoPageLeft layout will show the pages starting from left to right. The difference is the fact that the TwoColumnLeft allows you to scroll through the pages step by step (also known as continuous), while the TwoPageLeft will scroll two pages a time. Using the TwoColumnRight and TwoPageRight the first image location is empty. This is actually how a real book starts; it starts at page 1 and not at page 0. So if the magazine is supposed to be printed use one of

these layout options. The scrolling behavior is the same as found with the TwoColumnLeft en TwoPageLeft options.

#### <span id="page-8-0"></span>**2.5.2. PageMode**

The PageMode-settings specify how the document should be displayed when opened.

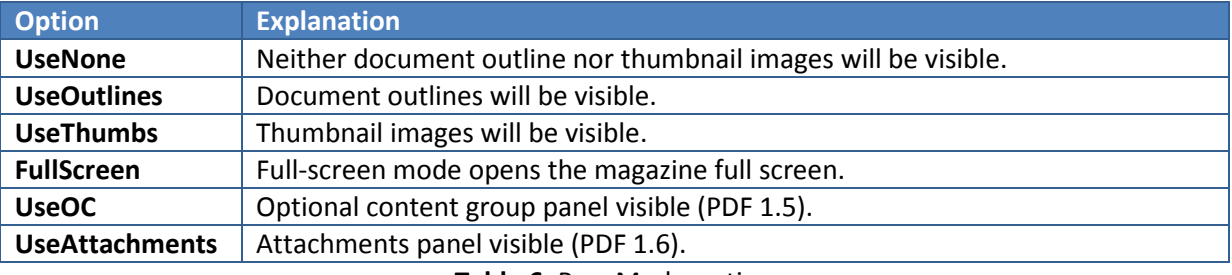

**Table 6**: PageMode-options

#### <span id="page-8-1"></span>**2.5.3. Magnification**

The Magnification-settings specify how the content of the magazine will be shown within the viewer.

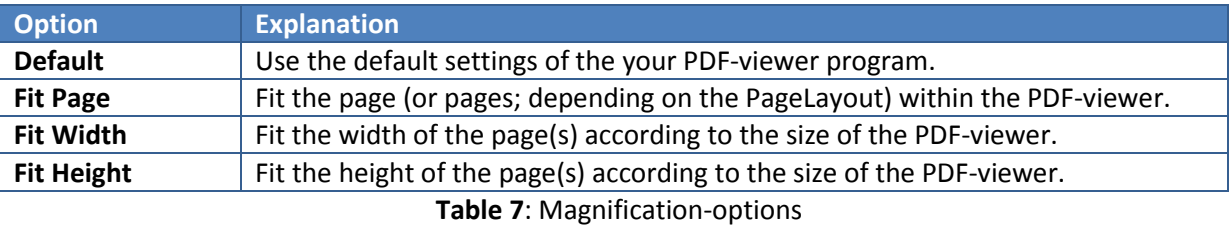

#### <span id="page-8-2"></span>**2.6. Windows/UI Options**

This dialog contains the Windows and User Interface-options. The dialog is shown next:

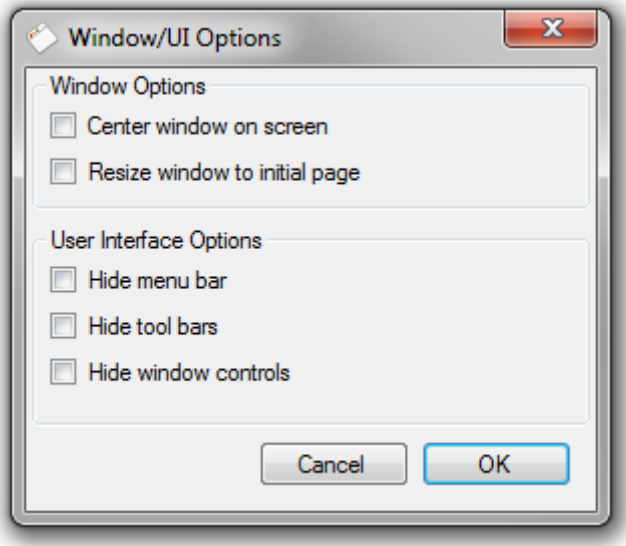

**Figure 6**: Windows/UI-options

### <span id="page-9-0"></span>**2.7. Preferences**

The Preferences dialog is shown next:

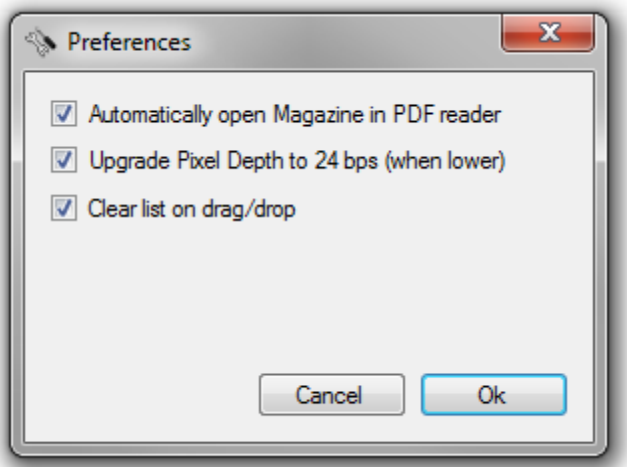

**Figure 7**: Preferences-dialog

By default the 'Automatically open Magazine in PDF reader' option is checked. The magazine will only be shown when a PDF reader is installed on your system. You can obtain a free PDF reader from: [www.adobe.com.](http://www.adobe.com/)

Lower pixel depth images can result in misinterpreted output. The result might be visible as showing the image three times in a rather crappy way. Using this feature images with a lower pixel depth will be upgraded first and afterwards embedded in the magazine. After creating the magazine the upgraded images will be removed again.

When using drag-and-drop most of the time, it might be handy to turn on the clear list on drag/drop option.

## <span id="page-9-1"></span>**2.8. Key Summary**

Within MagazineMaker the following keys can be used to quickly access some of the feature.

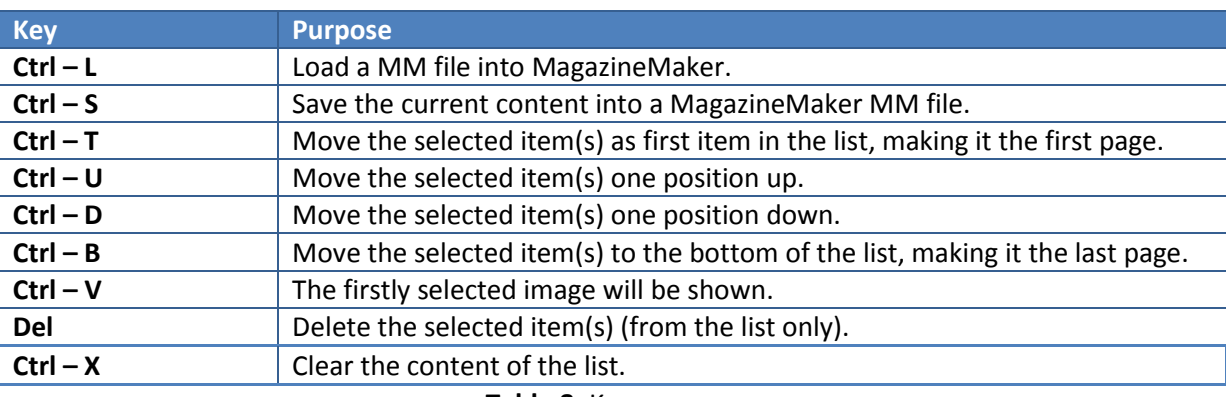

**Table 8**: Key summary

## <span id="page-10-0"></span>**3. MM Files**

The .MM files contain the document settings and references to the original picture. When a .MM file is loaded all the references are being tested on their presence. A pop-up will appear for each file which is missing.

Within the document the following markup is used:

changed easily using Search and Replace, i.e.  $D:\rangle \rightarrow F:\rangle$ .

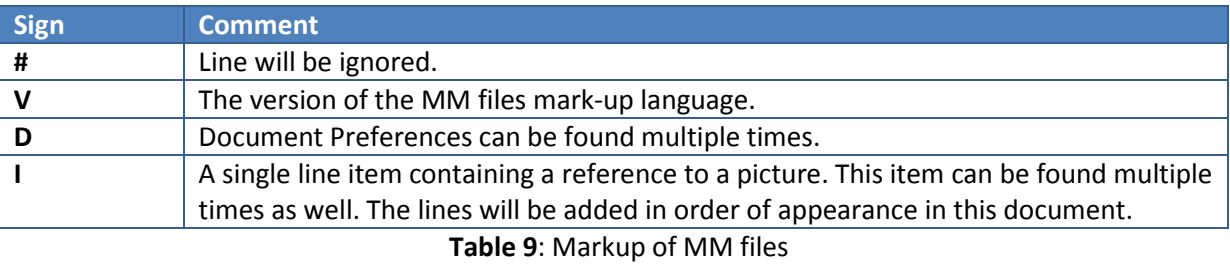

## Why not using an XML fragment like with the application configuration settings? The necessity of editing the application configuration file is nearly zero, but possible for technical staffed people. The ability to change the MM file using a tool like Notepad makes the .MM format more accessible. Furthermore the need to have a MM file modified could be higher, especially in cases where the original pictures are stored on a memory stick or a removable hard disk. The disk path can be

## <span id="page-10-1"></span>**4. TechnoTalk**

To make the classes of Paolo and Zainu work according to my demands I had to change some code sections. First of all I had to create two overloads on the merge functions, since I only want to merge documents with single pages only. This way I was able to avoid the usage of the project class which saved me some space on the heap. Secondly I had to change the Finish routine, since this is the routine to modify the document (magazine) settings.

#### **Note**

The main form supports drag and drop, but keep in mind that will running the program using the IDE this, by default, will not work.

The PDF version finally created is version 1.5. Although in the Document Settings area a 1.6 tag has been added, the additional parameters are not. So why did I've added it? Just to have it prepared for the future.

# <span id="page-11-0"></span>**5. History**

Here is a table with the history information of this application.

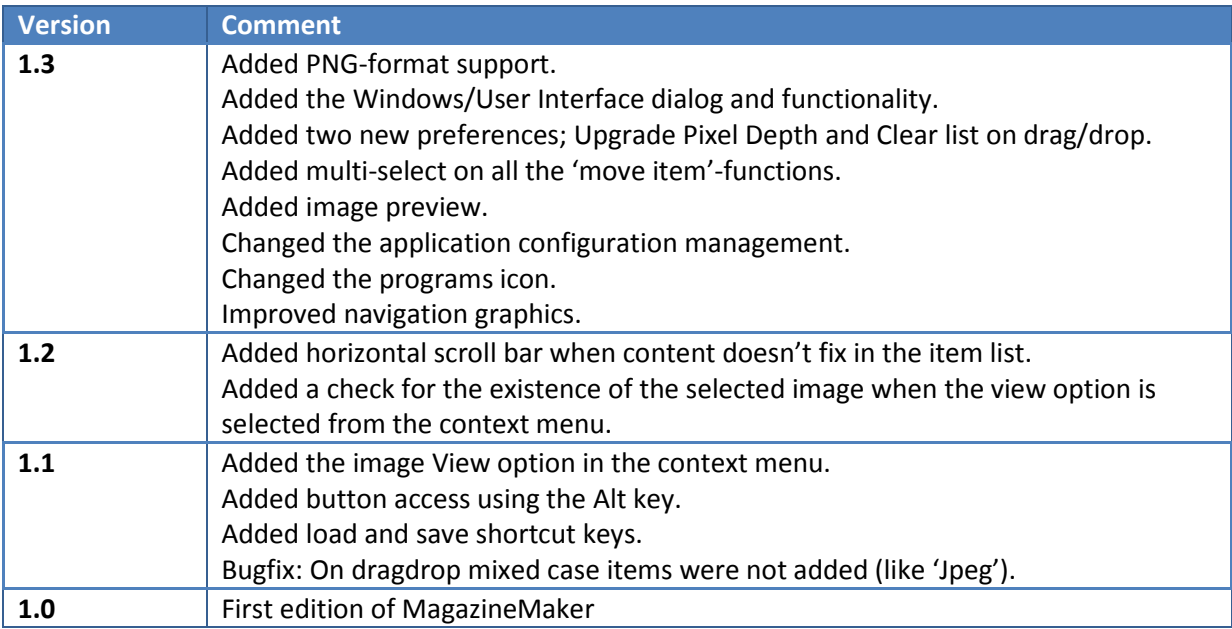

# <span id="page-11-1"></span>**6. Credits**

This way I would like to thank the following people or companies for their effort, sources and information provided:

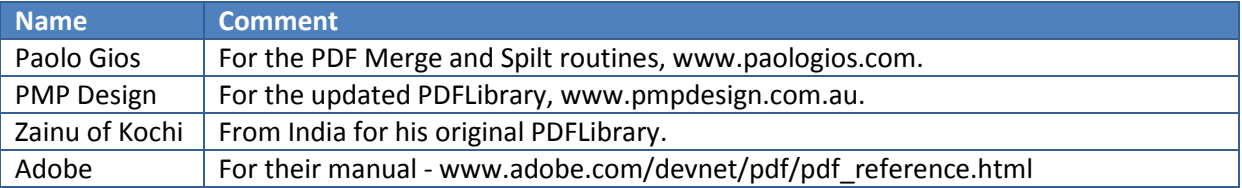